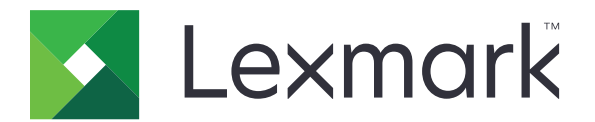

# **Translation Assistant**

バージョン **3.0**

管理者ガイド

**2023** 年 **6** 月 **[www.lexmark.com](http://www.lexmark.com)**

# 目次

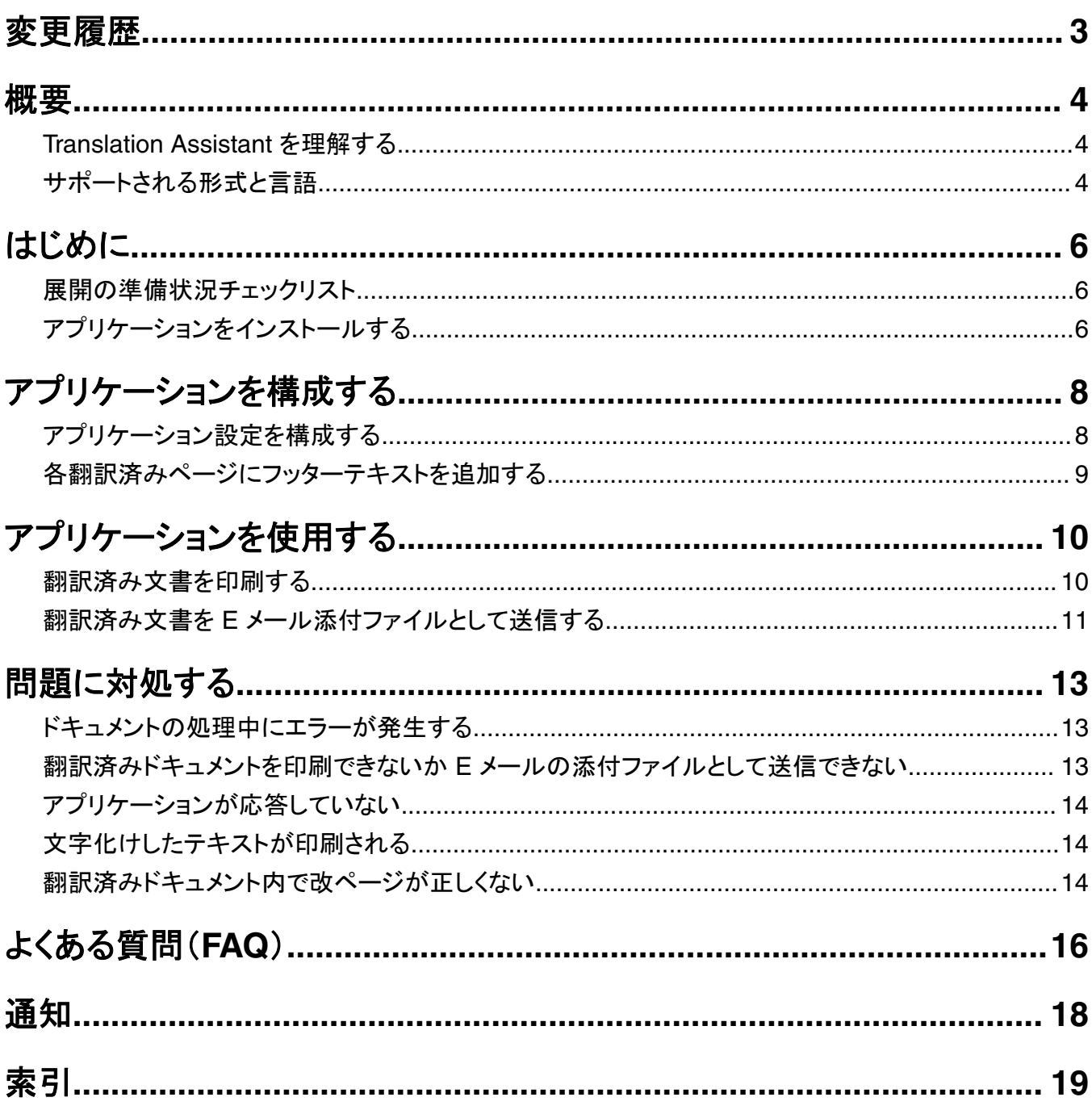

<span id="page-2-0"></span>変更履歴

### **2023** 年 **6** 月

- **•** 以下に関する情報を追加:
	- **–** 翻訳ジョブごとに最大 5 つのターゲット言語を追加
	- **–** 翻訳済みファイルのすべてのページにフッターテキストを追加
	- **–** 翻訳割り当て
- **•** 変更可能なアプリケーション設定を更新。
- **•** ソース言語とターゲット言語を更新。

### **2022** 年 **10** 月

- **•** 展開の準備状況チェックリストを更新。
- **•** サポートされている出力ファイル形式に関する情報を追加。
- **•** サポートされている元の言語を更新。
- **•** 次に関する情報を追加:
	- **–** 翻訳済み文書を印刷する
	- **–** 翻訳済み文書を E メール添付ファイルとして送信する

### **2022** 年 **4** 月

**•** 最初の文書のリリース

<span id="page-3-0"></span>概要

### **Translation Assistant** を理解する

LexmarkTM Translation Assistant は、組込みソリューションフレームワーク(eSF)アプリケーションで、元の言語の 文書をスキャンして対象言語に翻訳できます。その後、翻訳された文書を印刷または E メールで送信することがで きます。

Translation Assistant は光学文字認識(OCR)を使用してスキャンした文書のテキストを認識し、Azure Cognitive Services に送信して機械翻訳を行います。

本書では、Translation Assistant eSF アプリケーションの使用方法、設定方法と問題の対処方法について説明しま す。

メモ: Lexmark は Translation Assistant Web ポータルも提供しています。このクラウドソリューションを使用すると、 元の言語のファイルをアップロードして対象言語に翻訳できます。その後、翻訳された文書をダウンロードまたは E メールで送信することができます。詳細については、Lexmark クラウドサービス管理者ガイドの Translation Assistant Portal の章をご覧ください。

# サポートされる形式と言語

### 出力ファイル形式

- **•** PDF
- **•** DOCX

メモ:

- **•** OCR は PDF と DOCX の文書を異なる方法で処理するため、異なる出力が得られる場合があります。
- **•** Translation Assistant では、翻訳されたファイルの全ページにフッターテキストを追加することができます。ま た、フッターテキストを翻訳するかどうかを選択できます。この機能が Translation Assistant ポータルで有効に なっている場合、Translation Assistant は DOCX モードのみをサポートし、PDF モードは無効になります。詳 <u>細については、[「各翻訳済みページにフッターテキストを追加する」、](#page-8-0)9 ページ</u>を参照してください。
- **•** Translation Assistant は、非スタイル化テキストで最もよく機能します。グラフィックスを含む文書では、PDF が 推奨形式です。
- **•** スタイル化テキスト、スクリプト、手書きテキスト、画像と重なるテキストを含む文書は使用しないでください。

### 元の言語

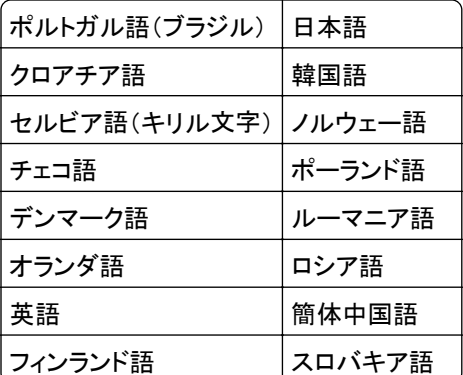

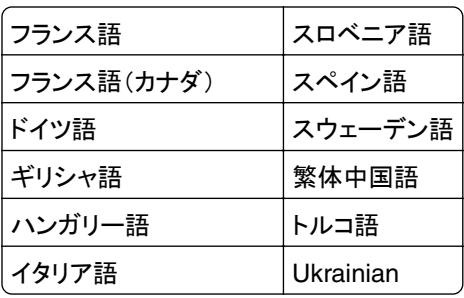

### 対象言語

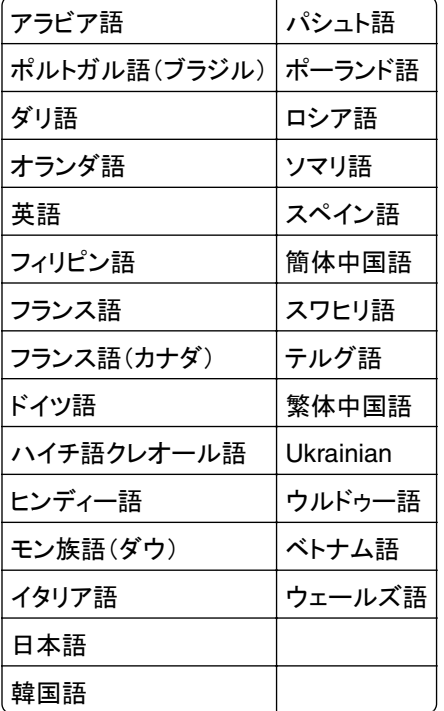

メモ: 言語によっては、翻訳済み文書を印刷する際に、プリンタにフォントをインストールする必要がある場合があり ます。詳細については、Lexmark 担当者にお問い合わせください。

# <span id="page-5-0"></span>はじめに

### 展開の準備状況チェックリスト

以下の点を確認します。

- プリンタは、4.3 インチ、7 インチ、または 10 インチの画面を備えた複合製品(MFP)である。
- プリンターのファームウェアが 076.xxx 以降で動作している。
- プリンタハードディスクまたはインテリジェントストレージドライブ(ISD)がインストールされている。
- □ OCR ライセンスが有効である。
- プリンタが Lexmark クラウドサービスに登録されている。 メモ: 詳細については、Lexmark クラウドサービス管理者ガイドを参照してください。
- Lexmark Cloud Services アカウントがすべてのユーザーに設定されている。
- □ Translation Assistant が組織で有効になっている。

# アプリケーションをインストールする

メモ: アプリケーションのインストールと展開は、Lexmark Cloud Services で行われます。

Translation Assistant のインストールには、構成を作成し、その構成をプリンターに展開します。

#### 構成設定を作成する

**1** Lexmark Cloud Services ダッシュボードにアクセスします。

メモ: 詳細については、Lexmark クラウドサービス管理者ガイドを参照してください。

- **2** Fleet Management Web ポータルにアクセスします。次のいずれかを実行します。
	- **•** Lexmark Cloud Services ダッシュボードから[フリート管理]カードをクリックします。
	- 現在の Web ポータルで、ページの右上隅にある **!!!** をクリックし、[フリート管理]をクリックします。
- **3** 構成設定を作成します。次のいずれかを実行します。
	- **•** [構成] > [構成設定]をクリックし、次に[作成]または[構成設定を作成]をクリックします。
	- **•** [プリンタ] > [設定] > [構成設定を作成]をクリックします。
- **4** 一意の構成設定名と説明を入力します。

たとえば、「クラウド認証で **Translation Assistant** をインストール」です。

メモ:

**•** Translation Assistant アプリケーションをインストールすると、ラウド認証アプリケーションの新しいバージョ ンがすでにインストールされていない限り、クラウド認証アプリケーションもプリンタにインストールされます。

- **•** プリンタにクラウド認証アプリケーションがすでにインストールされている場合、アプリケーション設定はイン ストール時の新規値で上書きされます。
- **5** [アプリ]タブで、[アプリの選択]をクリックします。
- **6** [**Translation Assistant**]を選択してから、[次へ]をクリックします。
- **7** [終了]をクリックします。
- **8** 必要に応じて、アプリケーションの名前をクリックして、構成設定を変更します。 メモ: 詳細については、[「アプリケーション設定を構成する」、](#page-7-0)8 ページを参照してください。
- **9** [構成設定を作成]をクリックします。

#### **Translation Assistant** 構成をプリンタに展開する

**1** Fleet Management Web ポータルで[プリンタ]をクリックし、プリンタを選択します(複数選択可)。

メモ: プリンタが Translation Assistant インストール要件を満たしていることを確認してください。詳細について は、[「展開の準備状況チェックリスト」、](#page-5-0)6 ページを参照してください。

- **2** [設定] > [構成を展開]をクリックします。
- **3** [構成を展開]ウィンドウで、作成した[Translation Assistant]構成設定を選択し、[構成を展開]をクリックします。

メモ: 構成設定のリストは、最終更新日に従ってソートされます。最新の構成設定は、リストの一番上に表示され ます。

メモ:

- **•** 展開した構成設定は編集できませんが、コピーして保存し、編集可能な新しい構成設定を作成できます。詳細 については、Lexmark クラウドサービス管理者ガイドを参照してください。
- **•** 構成が展開されると、Fleet Management Web ポータルからアプリケーション設定を構成することができなくな ります。アプリケーション設定は、EWS(Embedded Web Server)から構成できます。詳細については[、「アプリ](#page-7-0) [ケーション設定を構成する」、](#page-7-0)8 ページを参照してください。

# <span id="page-7-0"></span>アプリケーションを構成する

アプリケーションは、展開前に Fleet Management Portal、または展開後に Embedded Web Server を使用して構 成できます。

次のアプリケーション設定を変更できます。

- **•** 標準設定対象言語
- **•** 標準設定モード
- **•** ファイル形式
- **•** アイコンテキスト
- **•** ウェルカム画面の上アイコン
- **•** 翻訳タイムアウト

メモ: 翻訳タイムアウトは、アプリケーションが翻訳完了を待機する時間です。標準設定では、アプリケーションは 300 秒間待機します。この値は、最短 30 秒まで調整することができます。

**•** スキャン設定

メモ: スキャン設定を変更できるようにするには、[スキャン設定]を[表示]に設定する必要があります。

- **•** コピー部数初期値
- **•** 宛先初期値
- **•** 件名初期値
- **•** メッセージ初期値
- **•** ファイル名初期値
- **•** ソース言語初期値

メモ: アプリケーションを構成するには、管理者権限が必要になることがあります。

# アプリケーション設定を構成する

#### フリート管理 **Web** ポータルから

メモ: 構成設定がまだプリンタに展開されていない場合にのみ、フリート管理 Web ポータルからアプリケーション設 定を構成できます。詳細については、[「アプリケーションをインストールする」、](#page-5-0)6 ページ を参照してください。

**1** フリート管理 Web ポータルで、以下のいずれかを実行します。

- **•** [構成設定] > [構成設定]をクリックします。
- **•** [プリンタ] > [設定] > [構成を管理]をクリックします。
- **2** 構成設定名をクリックします。
- **3** [アプリ]タブで、[**Translation Assistant**]をクリックします。
- **4** アプリケーション設定を構成します。
- **5** [変更を保存する]をクリックします。

#### <span id="page-8-0"></span>**Embedded Web Server** での設定

- **1** Web ブラウザを開き、アドレスフィールドにプリンタの IP アドレスを入力します。
- **2** EWS で、[アプリ]をクリックします。
- **3** [**Translation Assistant**] > [設定]をクリックします。
- **4** アプリケーション設定を構成します。
- **5** [適用]をクリックします。

# 各翻訳済みページにフッターテキストを追加する

メモ: この機能を有効にできるのは、Translation Assistant 管理者ロールを持つユーザーのみです。この機能を有 効にすると、組織内のすべての Translation Assistant ユーザーに適用されます。

- 1 Translation Assistant Web ページで、ページの右上隅にある キャックします。
- **2** [翻訳されたファイルの各ページにフッターテキストを追加する]を選択します。

メモ: このオプションを選択した場合、Translation Assistant は DOCX ファイルのみをサポートします。

- **3** フッターテキストを入力します。
- **4** 文書と一緒にフッターも翻訳するには、[フッターテキストを翻訳する]を選択します。
- **5** [設定を保存]をクリックします。

# <span id="page-9-0"></span>アプリケーションを使用する

# 翻訳済み文書を印刷する

メモ: Translation Assistant を使用するには、利用可能な翻訳クォータが必要です。翻訳クォータを超過している場 合は、管理者に連絡してください。

- **1** プリンタの操作パネルで、プリンタログインの設定に応じて以下のいずれかを実行します。
	- **•** カードリーダーのバッジをタップします。
	- **•** [**PIN** ログイン]または[セキュアログイン]をタッチして、ログイン資格情報を入力します。
- **2** 自動原稿フィーダー(ADF)トレイまたは原稿台に原稿をセットします。
- **3** ホーム画面で、[**Translation Assistant**]をタッチし、利用規約とプライバシーポリシーに同意します。
- **4** 元の言語を選択し、[次へ]をタッチします。
- **5** 1 つ以上の対象言語を選択し、[次へ]をタッチします。

メモ: 対象言語は最大 5 つまで選択できます。

- **6** [印刷]を選択し、[次へ]をタッチします。
- **7** コピー部数を入力し、[次へ]をタッチします。
- **8** 必要に応じて、スキャン設定を変更し、[完了]をタッチします。

メモ:

- **•** たとえば、横方向に印刷された文書では、[スキャン設定]メニューで[横方向]を選択します。
- **•** スキャン設定を変更できるように、アプリケーション設定で[スキャン設定]を[表示]に設定する必要がありま す。スキャン設定を変更するには、EWS(Embedded Web Server)から、[アプリ] > [**Translation Assistant**] > [構成]をクリックし、[スキャン設定]を[表示]に設定します。
- **•** スキャンが完了し、文書のアップロードが開始された後に課金されます。スキャン完了後に、翻訳ジョブをキ ャンセルしても料金はキャンセルされません。
- **9** 原稿台からスキャンする場合は、[送信]をタッチして、翻訳が完了するのを待ちます。ADF からスキャンする場 合は、[送信]をタッチする必要はありません。

メモ:

- **•** 複数のページをスキャンする場合、プロンプトが表示されたら、[次のページをスキャン]をタッチします。
- **•** 1 つの翻訳ジョブで自動原稿フィーダーと原稿台を使用してページをスキャンする場合は、[カスタムジョブ] メニューを[オン]に設定します。スキャンソースを 1 つだけ使用する場合は、[カスタムジョブ]メニューを[オ フ]に設定します。
- **10** 翻訳のサマリー画面から、次のいずれかを実行します。
	- **•** [終了]をタッチします。
	- **•** > [新規翻訳]をタッチして、新しい翻訳を開始します。

## <span id="page-10-0"></span>翻訳済み文書を **E** メール添付ファイルとして送信する

メモ: Translation Assistant を使用するには、利用可能な翻訳クォータが必要です。翻訳クォータを超過している場 合は、管理者に連絡してください。

- **1** プリンタの操作パネルで、プリンタログインの設定に応じて以下のいずれかを実行します。
	- **•** カードリーダーのバッジをタップします。
	- **•** [**PIN** ログイン]または[セキュアログイン]をタッチして、ログイン資格情報を入力します。
- **2** 自動原稿フィーダー(ADF)トレイまたは原稿台に原稿をセットします。
- **3** ホーム画面で、[**Translation Assistant**]をタッチし、利用規約とプライバシーポリシーに同意します。
- **4** 元の言語を選択し、[次へ]をタッチします。
- **5** 1 つ以上の対象言語を選択し、[次へ]をタッチします。

メモ: 対象言語は最大 5 つまで選択できます。

- **6** [**E** メール]を選択し、[次へ]をタッチします。
- **7** E メールアドレスとその他の情報を入力し、[次へ]をタッチします。

#### メモ:

- **•** 複数の E メールアドレスを入力する場合は、コンマまたはセミコロンで区切ります。
- **•** 初期設定では、ログインしているユーザーの E メールアドレスが受信者として含まれます。これは必須です。 さらに E メール受信者を追加できます。
- **8** 必要に応じて、スキャン設定を変更し、[完了]をタッチします。

メモ:

- **•** たとえば、横方向に印刷された文書では、[スキャン設定]メニューで[横方向]を選択します。
- **•** 出力ファイル形式を変更するには、[送信形式]をタッチし、[スキャン設定]メニューでファイル形式を選択し ます。詳細については[、「サポートされる形式と言語」、](#page-3-0)4 ページを参照してください。
- **•** スキャン設定を変更できるように、アプリケーション設定で[スキャン設定]を[表示]に設定する必要がありま す。スキャン設定を変更するには、EWS(Embedded Web Server)から、[アプリ] > [**Translation Assistant**] > [構成]をクリックし、[スキャン設定]を[表示]に設定します。
- **•** スキャンが完了し、文書のアップロードが開始された後に課金されます。スキャン完了後に、翻訳ジョブをキ ャンセルしても料金はキャンセルされません。
- **9** 原稿台からスキャンする場合は、[送信]をタッチして、翻訳が完了するのを待ちます。ADF からスキャンする場 合は、[送信]をタッチする必要はありません。

メモ:

- **•** 複数のページをスキャンする場合、プロンプトが表示されたら、[次のページをスキャン]をタッチします。
- **•** 1 つの翻訳ジョブで自動原稿フィーダーと原稿台を使用してページをスキャンする場合は、[カスタムジョブ] メニューを[オン]に設定します。スキャンソースを 1 つだけ使用する場合は、[カスタムジョブ]メニューを[オ フ]に設定します。
- **•** E メールは返信に対応していません。
- **•** 受信者の E メールアドレスが存在しないか、E メールアドレスが届かない場合は、通知を受信できません。
- **10** 翻訳のサマリー画面から、次のいずれかを実行します。
	- **•** [終了]をタッチします。
	- **•** > [新規翻訳]をタッチして、新しい翻訳を開始します。

# <span id="page-12-0"></span>問題に対処する

## ドキュメントの処理中にエラーが発生する

次の手順を 1 つ以上実行します。

#### ドキュメントの向きが正しく設定されていることを確認する

たとえば、横方向に印刷する原稿の場合は、スキャン設定で[横]を選択します。

メモ: スキャン設定を変更できるように、アプリケーション設定で[スキャン設定]を[表示]に設定する必要があ ります。

(⇒ 本機の『ユーザーズガイド』)。

#### [翻訳タイムアウト]に大きな値を設定する

[翻訳タイムアウト]の最大値は 300 秒です。詳細については[、「アプリケーション設定を構成する」、](#page-7-0)8 ページ を 参照してください。

#### スキャンを再試行する

**Lexmark** 担当者に問い合わせる

## 翻訳済みドキュメントを印刷できないか **E** メールの添付ファイル として送信できない

次の手順を 1 つ以上実行します。

#### 出荷時の構成設定に戻す

- **1** アプリケーションの構成設定ページにアクセスします。詳細については、[「アプリケーション設定を構成する」、](#page-7-0) 8 [ページ](#page-7-0) を参照してください。
- **2** [出荷時設定に戻す]をクリックして、設定の出荷時設定値を復元します。
- **3** [適用]をクリックします。

**Lexmark** 担当者に問い合わせる

# <span id="page-13-0"></span>アプリケーションが応答していない

次の手順を 1 つ以上実行します。

メモ: ドキュメントが比較的複雑な場合は、翻訳が完了するまで 300 秒待ちます。

#### [翻訳タイムアウト]に小さな値を設定する

初期設定では、アプリケーションは翻訳が完了するまで 300 秒待ちまます。詳細については、[「アプリケーション](#page-7-0) [設定を構成する」、](#page-7-0)8 ページ を参照してください。

#### **Lexmark** 担当者に問い合わせる

# 文字化けしたテキストが印刷される

次の手順を 1 つ以上実行します。

#### スキャン設定で正しい向きを設定していることを確認する

次のいずれかを実行します。

- **•** 元の原稿の方向を横から縦に、または縦から横に変更します。
- **•** [スキャン設定]メニューで[自動回転]を[オン]に設定します。

#### 原稿が **ADF** トレイまたは原稿台に正しくセットされていることを確認する

次のいずれかを実行します。

- **•** 原稿が裏返しになっていないことを確認します。
- **•** [スキャン設定]メニューで[自動回転]を[オン]に設定します。

#### **ADF** トレイには一度に **1** つの原稿のみをセットする

ファイル形式を PDF に設定した場合、ADF にセットされた複数の原稿は、1 つのファイルとして保存できます。

#### スキャン設定で別のファイル形式を選択する

元のドキュメントのファイル形式に応じて、ファイル形式を PDF または DOCX に変更します。

**Lexmark** 担当者に問い合わせる

# 翻訳済みドキュメント内で改ページが正しくない

次の手順を 1 つ以上実行します。

#### スキャンする原稿が **1** ページだけであることを確認する

原稿内の複数ページをスキャンすると、改ページが正しく検出されないことがあります。

### **Lexmark** 担当者に問い合わせる

# <span id="page-15-0"></span>よくある質問(**FAQ**)

# **Translation Assistant** では、どのような種類の文書を使用で きますか?

Translation Assistant は、白い背景または明るい背景のプレーンテキスト文書に最適です。

Translation Assistant に適さない文書には、次のようなものがあります。

- **•** スタイル化テキスト、スクリプト、手書きテキスト
- **•** 画像と重なっているテキスト
- **•** 一部の新聞などに見られる、テキストが密接に配置されているカラム
- **•** 色付きの背景または色付きの紙

# **DOCX** 形式の使用が必要となるのはどういうときですか?

一般的に、DOCX 形式はシンプルなテキスト文書、許可証、フォームに使用できます。

メモ: Translation Assistant では、翻訳されたファイルの全ページにフッターテキストを追加することができます。こ の機能が Translation Assistant ポータルで有効になっている場合、Translation Assistant は DOCX モードのみを サポートし、PDF モードは無効になります。

# どのような場合に **PDF** 形式を使用する必要がありますか?

画像の多い文書、複雑なレイアウトの文書、ニュースレターには PDF を使用してください。

### 対応する用紙サイズは?

レターサイズと A4 サイズです。

### 住所や氏名は翻訳されますか?

可能です。OCR 処理で住所や正式氏名のテキストをキャプチャする方法によっては、翻訳エンジンがこのテキスト を翻訳する可能性があります。

# レイアウト、構造、フォーマットはどの程度まで維持されますか?

ソース言語から対象言語へのテキスト翻訳時、翻訳されたテキストの全体の長さはソーステキストと異なる場合があ ります。このプロセスでは、ページ間でテキストの流れが変わることがあります。ソース言語と対象言語の両方で同 じフォントが使用できるとは限りません。一般的には、ソースに近い書式を維持するために、対象言語でも同じフォン トスタイルが適用されます。

メモ: 文書は機械翻訳されているため、翻訳に不正確な部分がある可能性があります。

# 画像に埋め込まれたテキストをアプリケーションで翻訳できます か?

できません。

<span id="page-17-0"></span>通知

### 版通知

2023 年 6 月

この章に記載された内容は、これらの条項と地域法とに矛盾が生じる国では適用されないものとします。Lexmark International, Inc. は本ドキュメントを「現状有姿」で提供し、明示的または黙示的であるかを問わず、商品性および 特定目的に対する適合性の黙示的保証を含み、これに限定されないその他すべての保証を否認します。一部の地 域では特定の商取引での明示的または黙示的な保証に対する免責を許可していない場合があり、これらの地域で はお客様に対して本条項が適用されない場合があります。

本ドキュメントには、不正確な技術情報または誤植が含まれている場合があります。ここに記載された情報は定期 的に変更され、今後のバージョンにはその変更が含まれます。記載された製品またはプログラムは、任意の時期に 改良または変更が加えられる場合があります。

本ドキュメントで特定の製品、プログラム、またはサービスについて言及している場合でも、すべての国々でそれらが 使用可能であることを黙示的に意味しているものではありません。特定の製品、プログラム、またはサービスについ てのすべての記述は、それらの製品、プログラム、またはサービスのみを使用することを明示的または黙示的に示 しているものではありません。既存の知的財産権を侵害しない、同等の機能を持つすべての製品、プログラム、また はサービスを代替して使用することができます。製造元が明示的に指定した以外の製品、プログラム、またはサービ スと組み合わせた場合の動作の評価および検証は、ユーザーの責任において行ってください。

Lexmark テクニカルサポートについては、**[http: //support.lexmark.com](http://support.lexmark.com)** にアクセスしてください。

本製品の使用に関する Lexmark のプライバシーポリシーの詳細については、**[www.lexmark.com/privacy](http://www.lexmark.com/privacy)** にアク セスしてください。

消耗品およびダウンロードについては、**[www.lexmark.com](http://www.lexmark.com)** にアクセスしてください。

**© 2022 Lexmark International, Inc.**

#### **All rights reserved.**

### 商標

Lexmark および Lexmark ロゴは、米国およびその他の国における Lexmark International, Inc. の商標または登 録商標です。

その他すべての商標は、それぞれの所有者の財産です。

# <span id="page-18-0"></span>索引

### **A**

フッターテキストを追加する [9](#page-8-0) アプリケーションが応答していな い [14](#page-13-0) アプリケーション設定 構成 [8](#page-7-0)

### **C**

翻訳済み文書を印刷できない [13](#page-12-0) 翻訳済み文書を E メール添付ファ イルとして送信できない [13](#page-12-0) 変更履歴 [3](#page-2-0) チェックリスト 展開の準備状況 [6](#page-5-0) アプリケーション設定を構成する [8](#page-7-0) 概要 [8](#page-7-0)

### **D**

展開の準備状況チェックリスト [6](#page-5-0)

### **E**

書類の処理時にエラーが発生す る [13](#page-12-0)

### **F**

フッターテキスト 追加 [9](#page-8-0) 形式 対応 [4](#page-3-0) よくある質問(FAQ ) [16](#page-15-0)

### **G**

文字化けしたテキストが印刷され る [14](#page-13-0)

### **I**

Translation Assistant をインストー ルする [6](#page-5-0)

### **L**

言語 対応 [4](#page-3-0)

### **O**

概要 [4](#page-3-0)

### **P**

ページ区切りが正しくない [14](#page-13-0) 翻訳済み文書を印刷する [10](#page-9-0)

### **S**

翻訳済み文書を送信する E メール [11](#page-10-0) サポートされている形式 [4](#page-3-0) サポートされている言語 [4](#page-3-0)

### **T**

翻訳済み文書 印刷 [10](#page-9-0) E メールとして送信する [11](#page-10-0) Translation Assistant 設置 [6](#page-5-0) 問題に対処する アプリケーションが応答していな い [14](#page-13-0) 翻訳済み文書を印刷できない [13](#page-12-0) 翻訳済み文書を E メール添付フ ァイルとして送信できない [13](#page-12-0) 書類の処理時にエラーが発生す る [13](#page-12-0) 文字化けしたテキストが印刷され る [14](#page-13-0) ページ区切りが正しくない [14](#page-13-0)